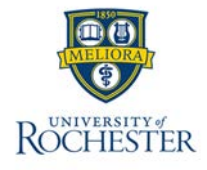

**You will need Duo (two-factor authentication) to use UKG (on both the mobile app and desktop):** <https://www.rochester.edu/it/security/duo/enrollment/index.php?domain=urmc-sh>

## **Once Duo is installed…**

# **Log onto UKG:**

**1.** To access UKG, enter<https://univofrochester.prd.mykronos.com/> in the URL field. When you get to the login screen below, do not enter user name or password. Click the appropriate single sign-on (SSO) login for your location first. The example below shows what you would choose if are at UR/URMC: Faculty and Staff will use their Active Directory username / password

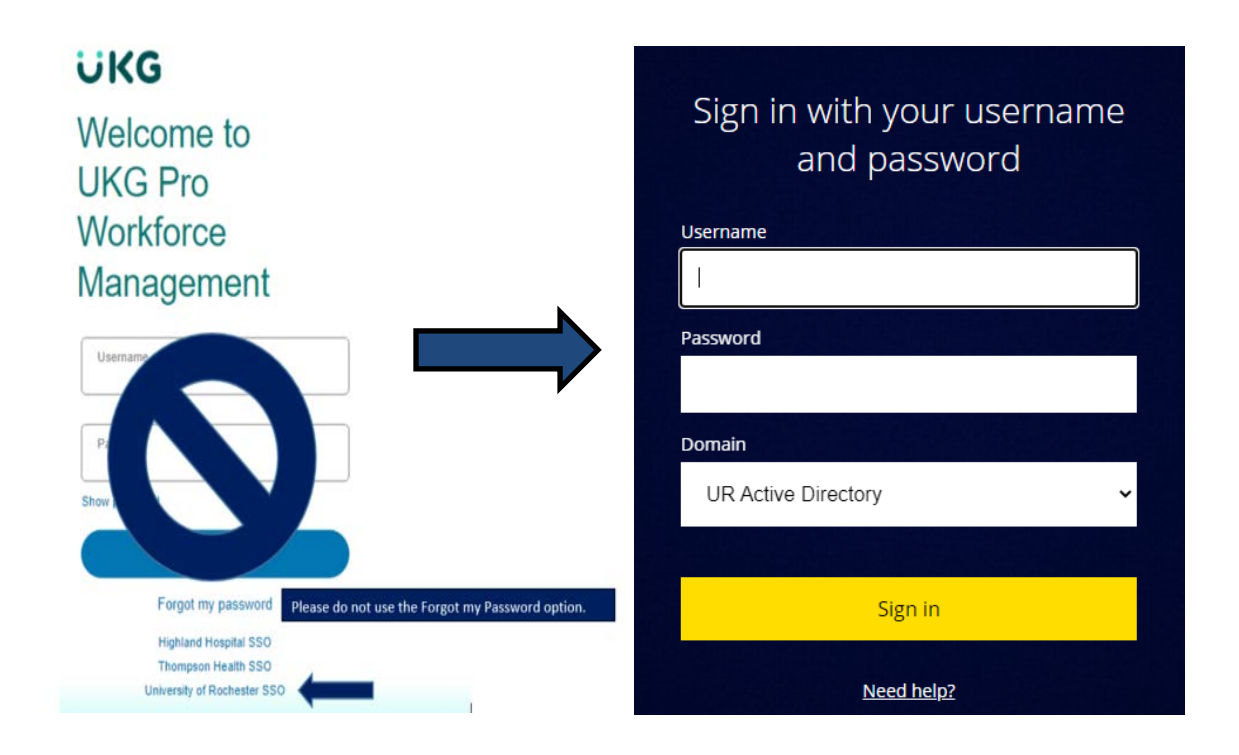

#### **2.** Signing Out of UKG:

- Closes your session
- Signals to the application that you no longer require access to any of its components
- Prevents other people from accessing your information
- **3.** To log off UKG, tap the **Main Menu**  $\|\mathbf{I}\|$  icon and tap **Sign Out**.

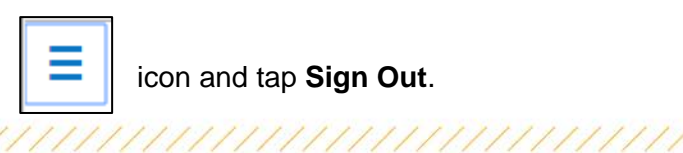

#### **4. Recommended Practice**

UKG recommends that you always end your work session by tapping the Sign Out link, located in the top-left corner.

# **Home Page Overview:**

The Home page is composed of **Tiles**, which are containers that display a summary of content from product components. You can click a tile to perform a function such as submit a Time Off Request. You can also navigate to application-specific components, and take actions on schedules, timecards, and other items that you may use regularly.

## **Home Page Actions:**

- 1. Click the Main Menu  $\equiv$  to open the main menu and access your employees' timecards, schedules, and Dataviews & Reports within the application.
- **2.** Click the question mark **a** at the top right of the screen to get online help.
- **3.** Click **Alert** at the top right of the screen to see alerts and notifications in the application.

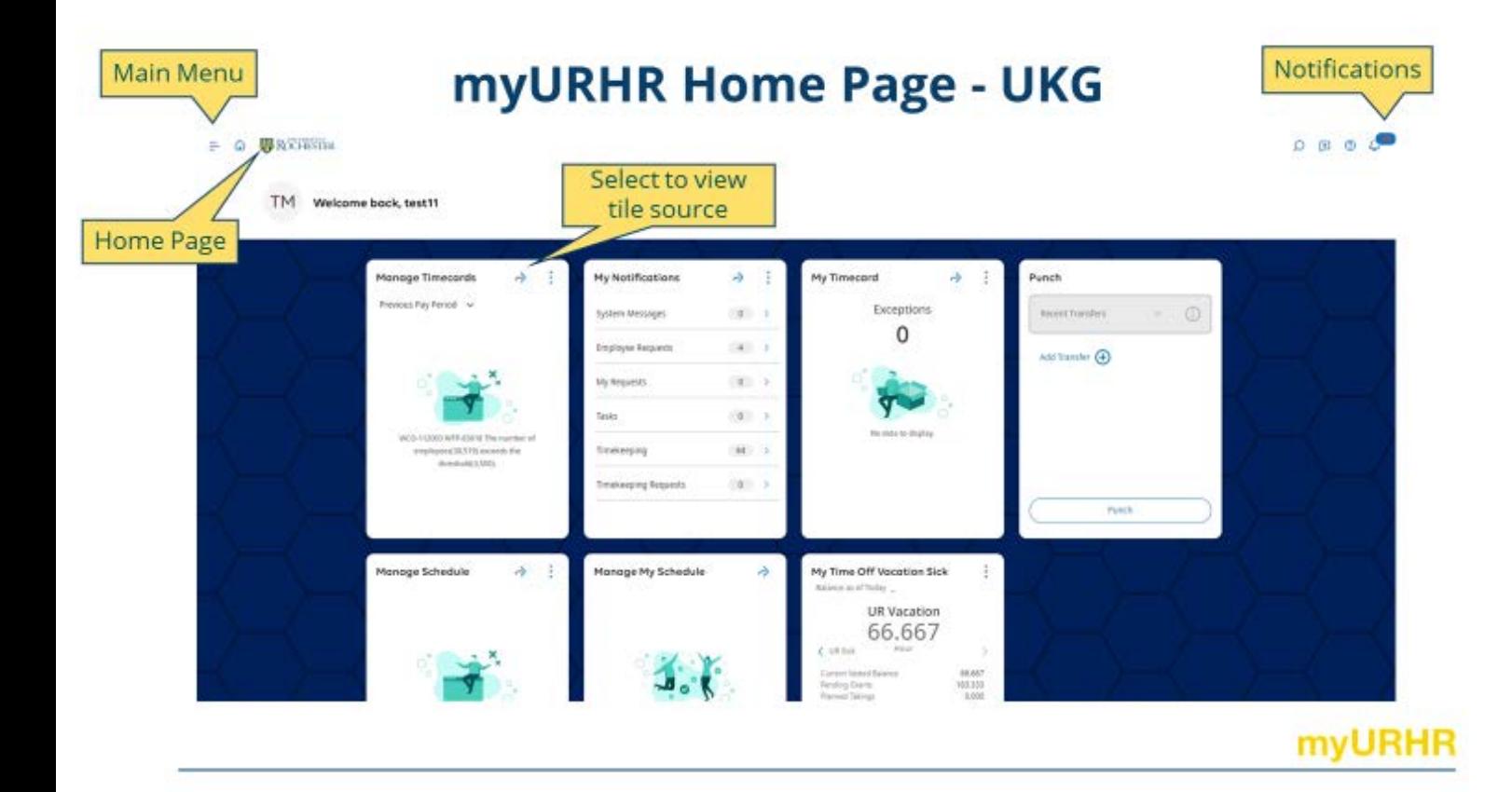